# 振込先メンテナンス(振込先の追加・変更・削除)

本編では、振込先メンテナンスの手順について説明します。

# 振込先メンテナンスの選択

操作説明

「メイン」画面

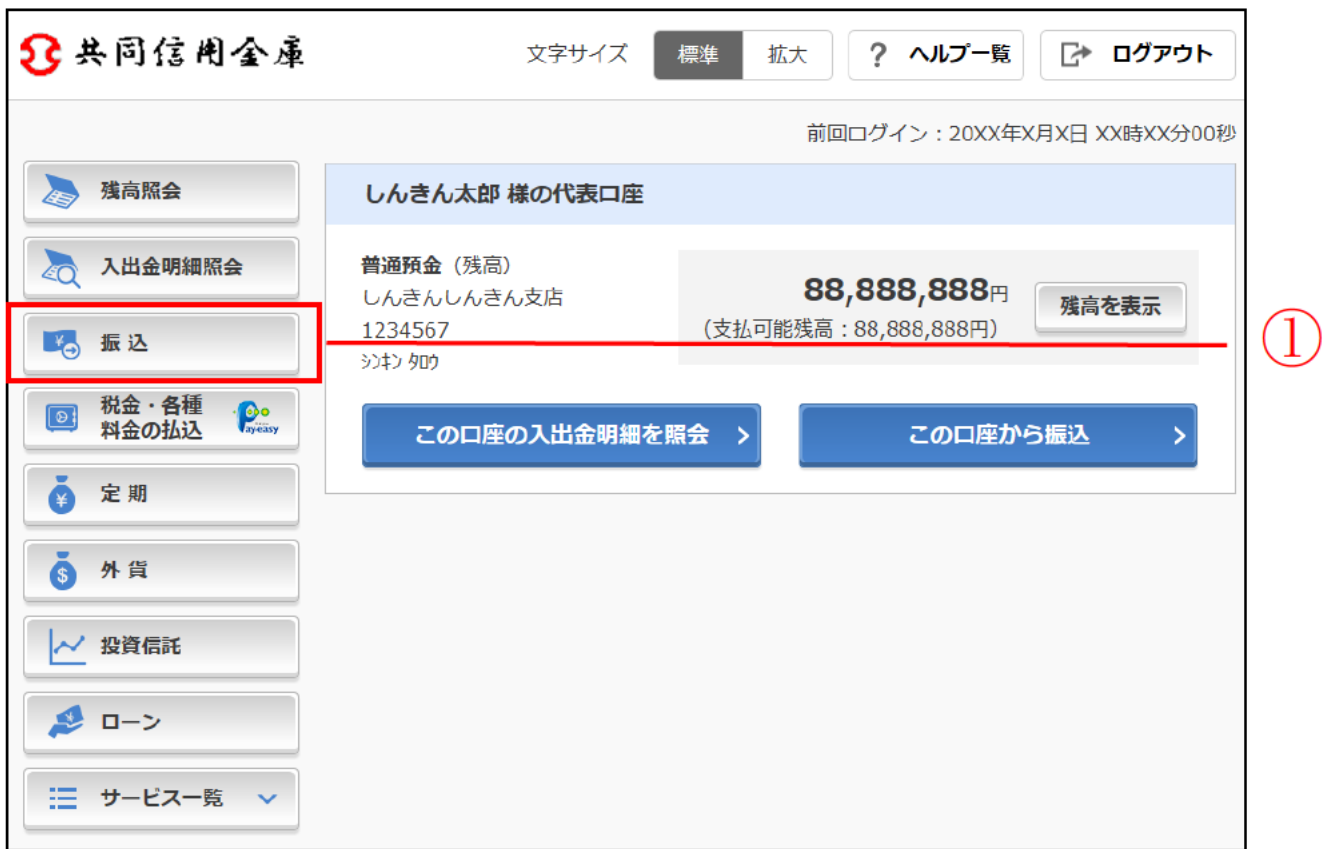

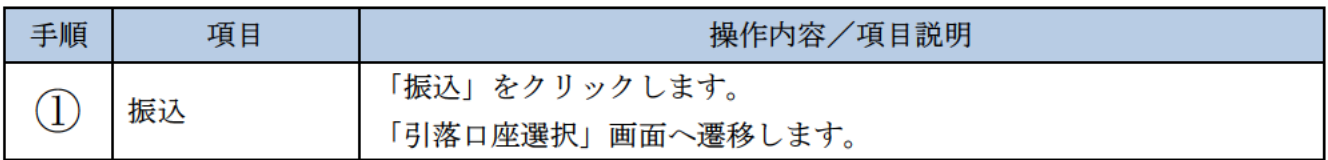

### 「引落口座選択」画面

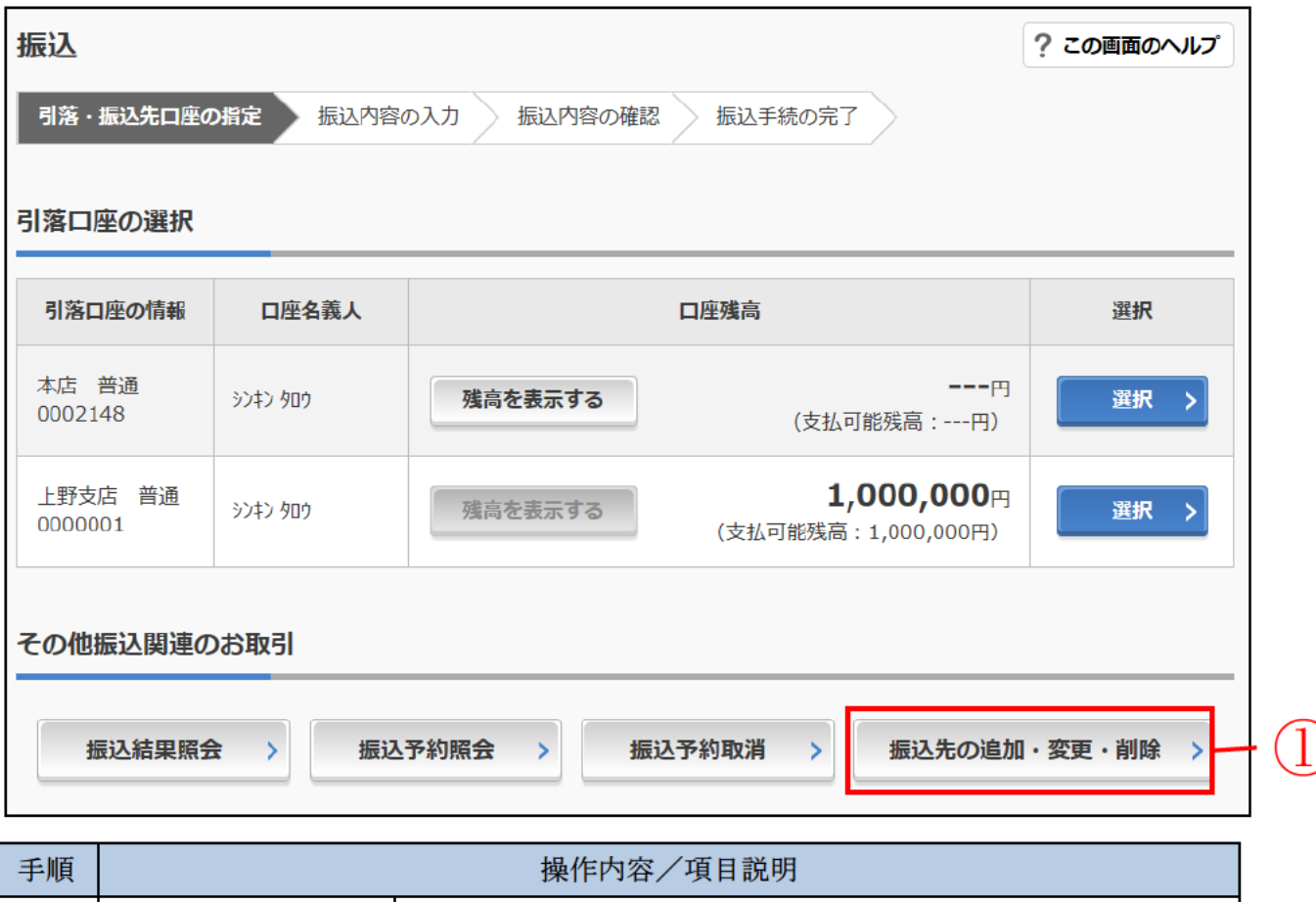

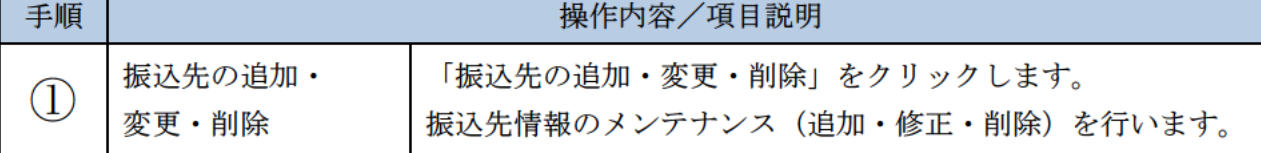

# 振込先口座を追加する

#### 概要

IBサービスで使用する振込先口座情報の登録を行います。最大99件まで登録可能です。 なお、本操作では、振込先口座の口座確認(実在確認)は行いません。

#### 操作説明

メイン画面から「振込」画面の「振込先の追加・変更・削除」を選択するまでの操作は省略します。 詳しくは「振込先メンテナンスの選択」をご参照ください。

### 「メンテナンス区分選択」画面

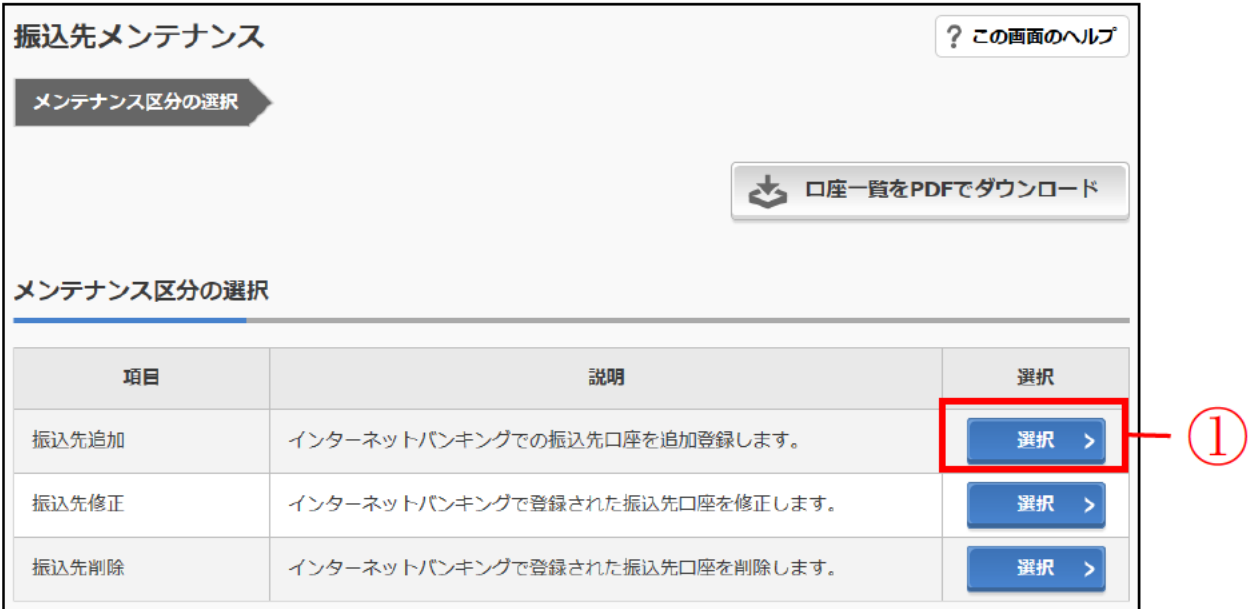

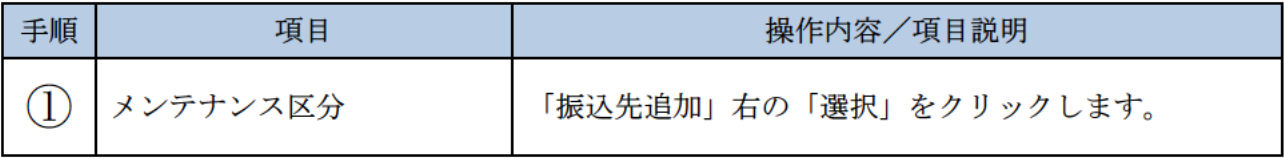

# 「金融機関検索」画面

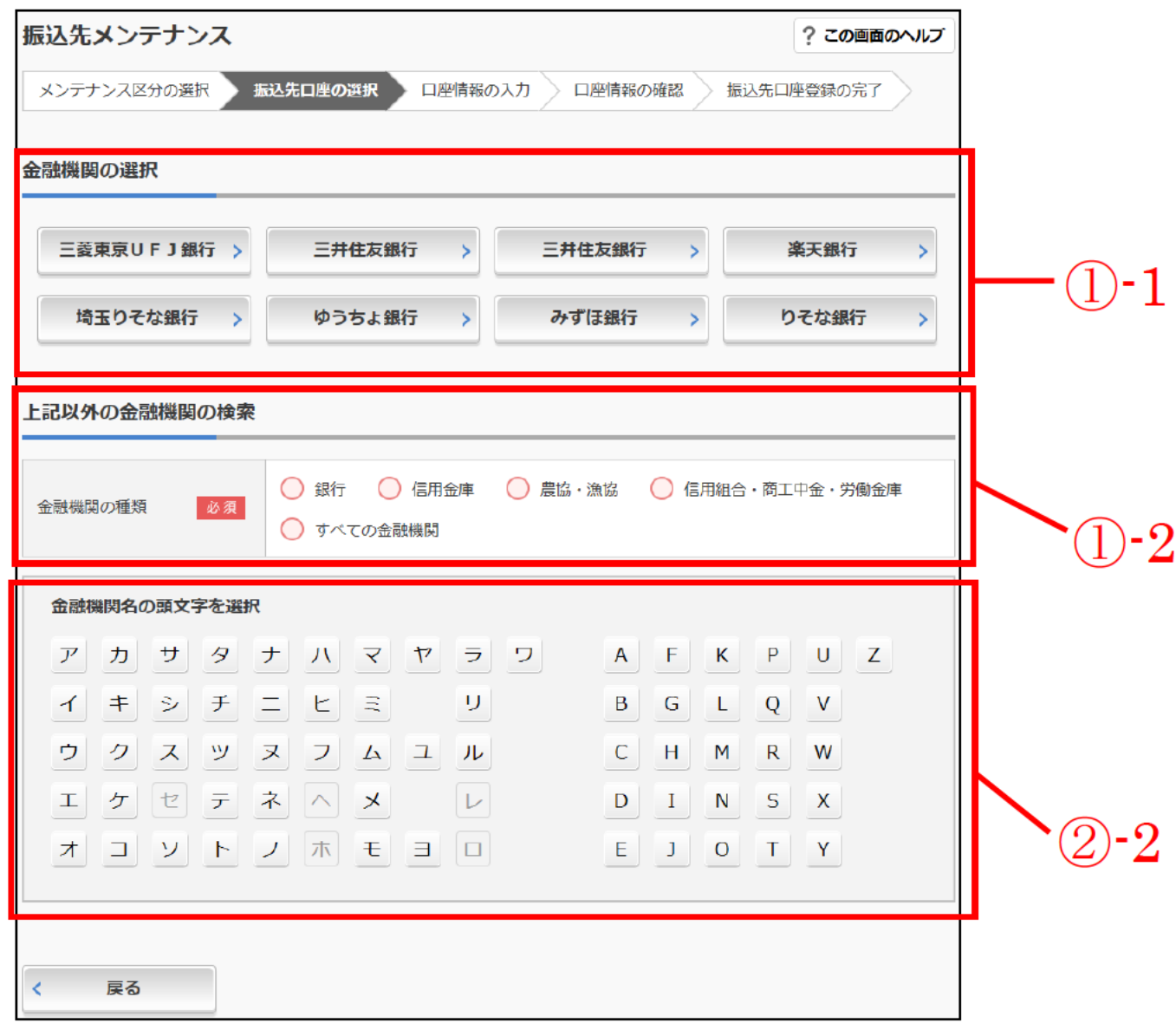

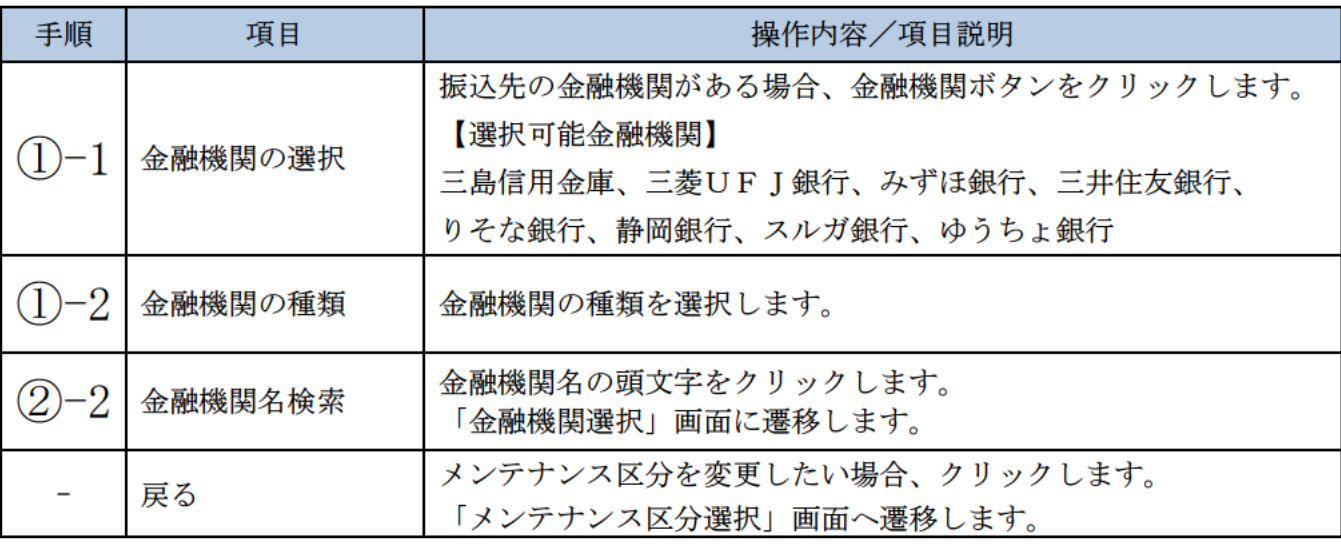

# 「金融機関名選択」画面

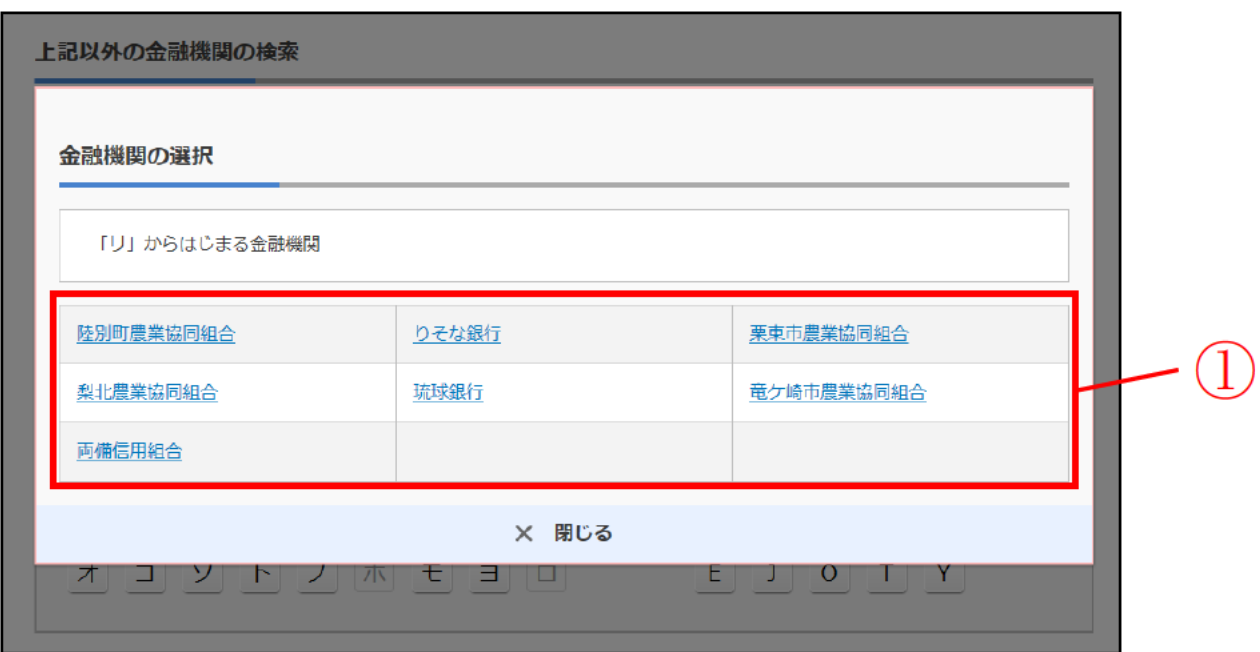

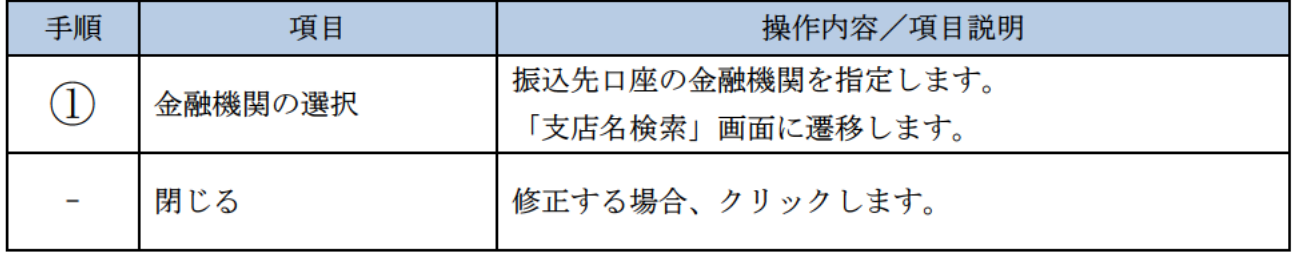

# 「支店名検索」画面

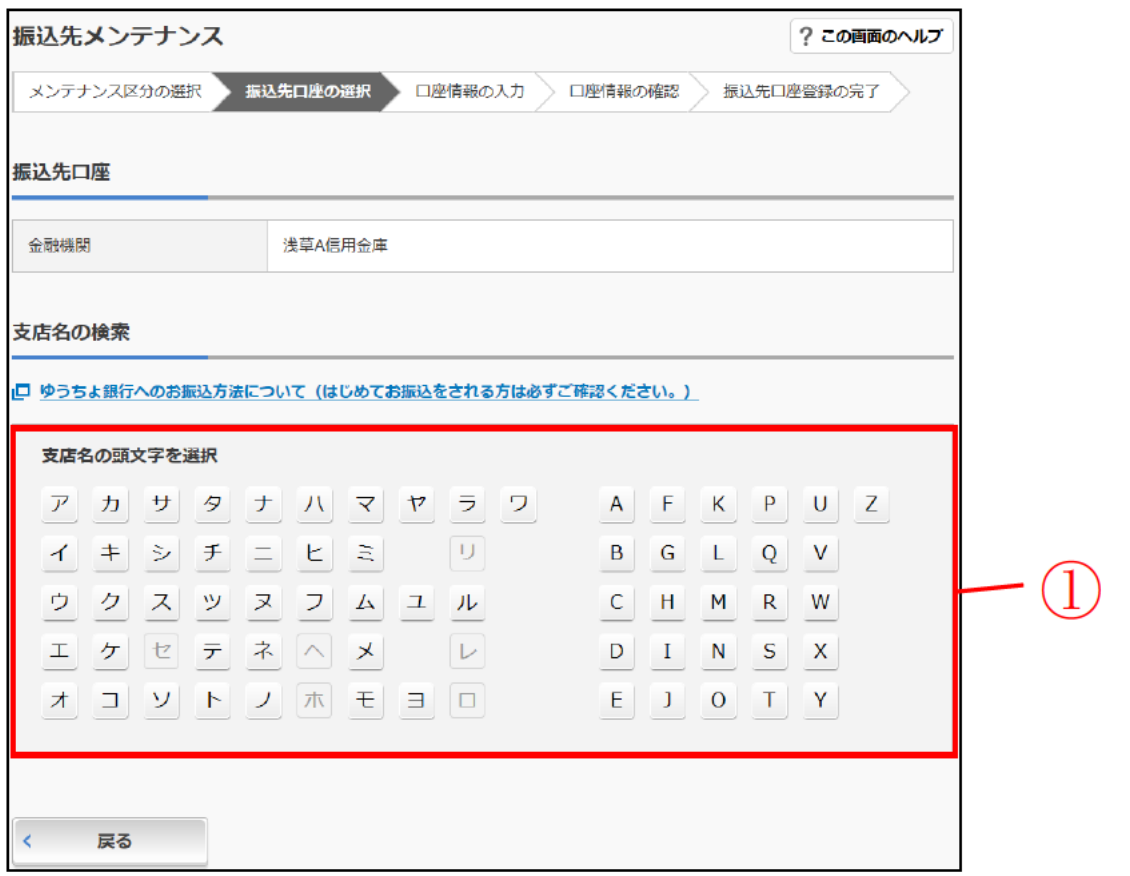

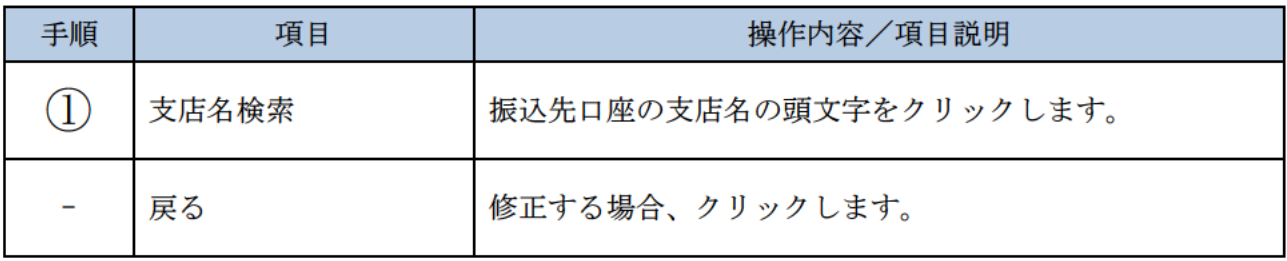

### 「支店名選択」画面

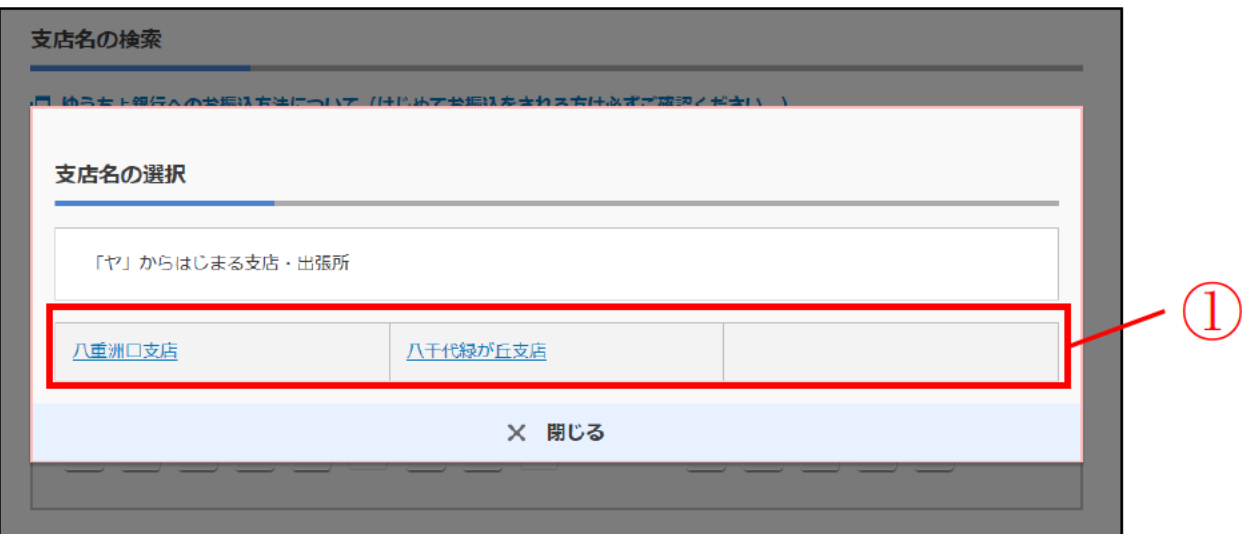

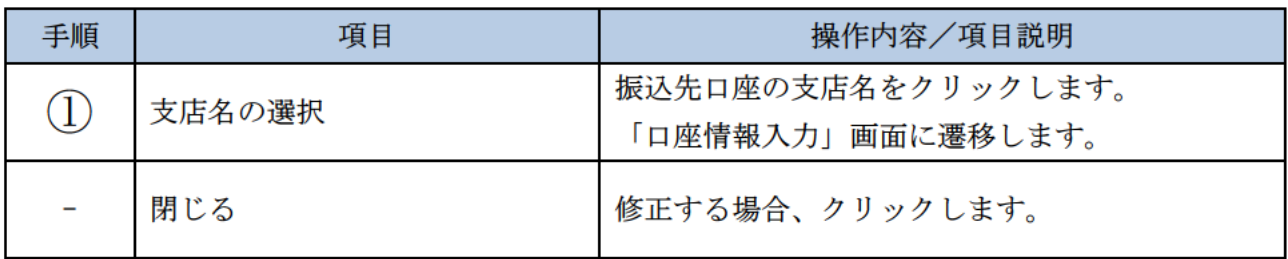

# 「口座情報入力」画面

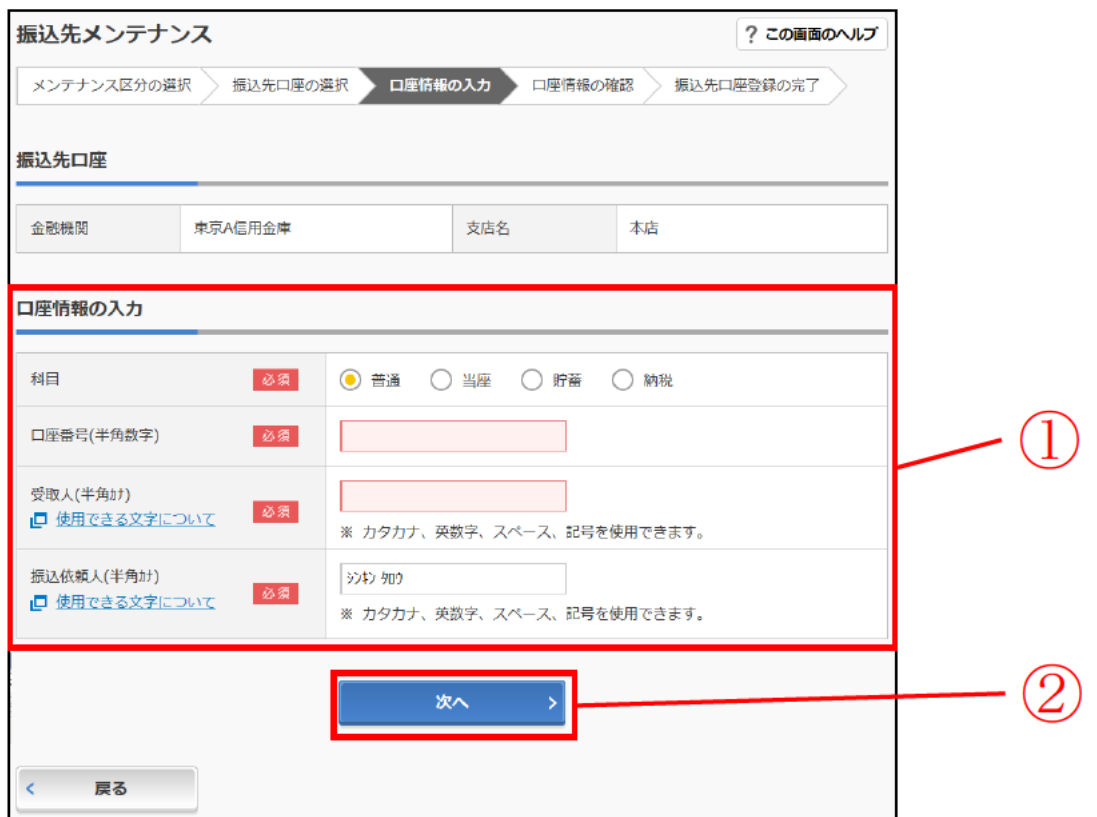

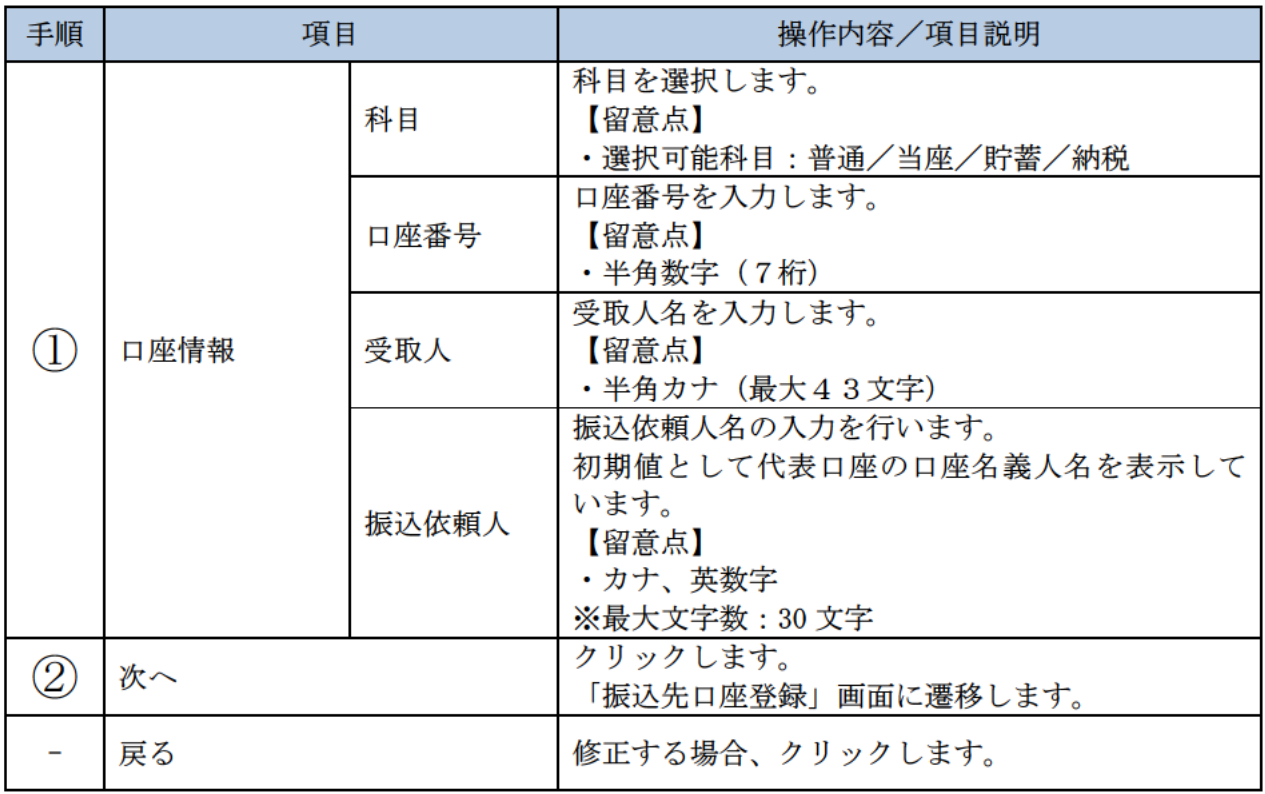

- (\*) 振込依頼人、受取人は以下に注意して入力してください。
	- 入力可能な文字は、次のとおりです。
	- ・カタカナ、英数字、スペース、記号を使用することができます。
	- ・記号については、以下の文字のみ使用してください。
	- $\ddot{f}$ .  $\begin{bmatrix} 1 & 0 & -2 \end{bmatrix}$
	- ・全角文字は、半角文字に変換されます。
	- ·カタカナ (ッャュョ)、英字 (abcd) の小文字は自動的に大文字に変換されます。
	- ・長音「一」は自動的にマイナス記号「一」に変換されます。
	- (例) カ) シンキンショウカイ→カ)シンキンショウカイ チュウガッコウ → → → → テュウガ ッコウ

#### 「振込先口座登録」画面

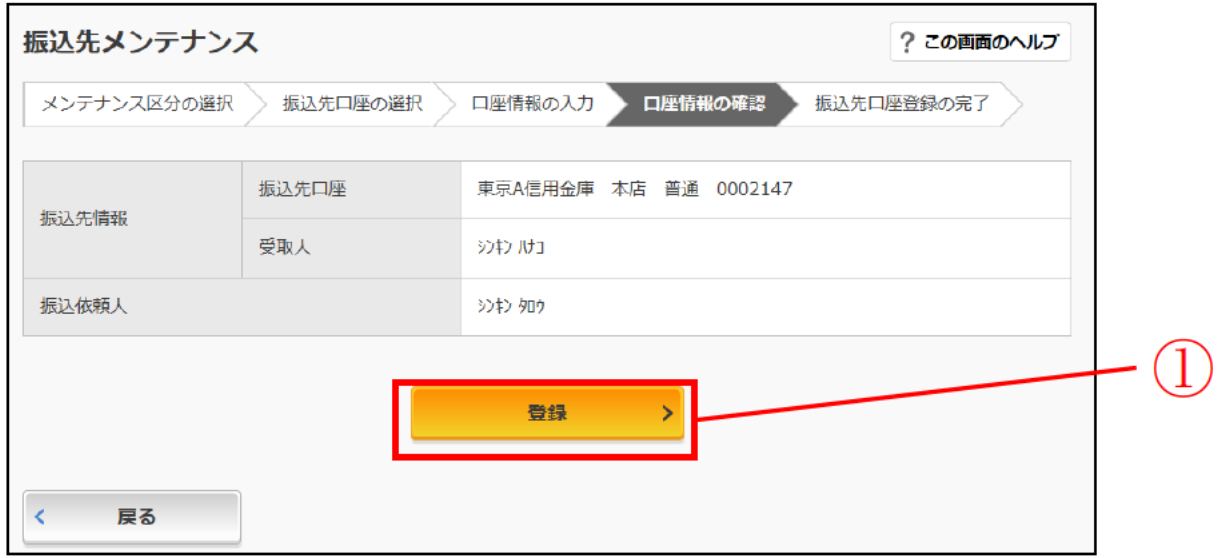

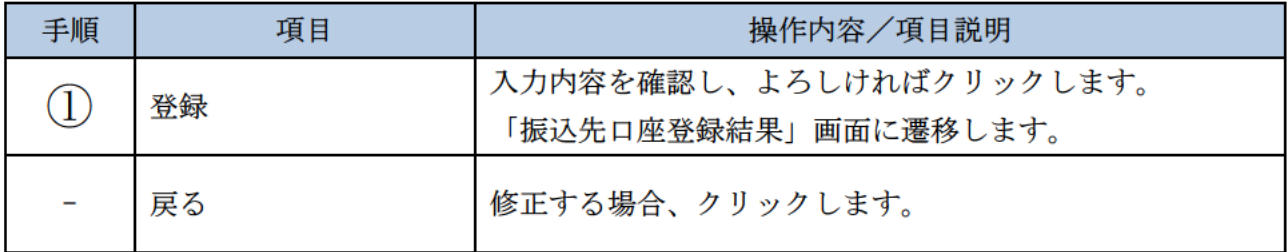

# 「振込先口座登録結果」画面

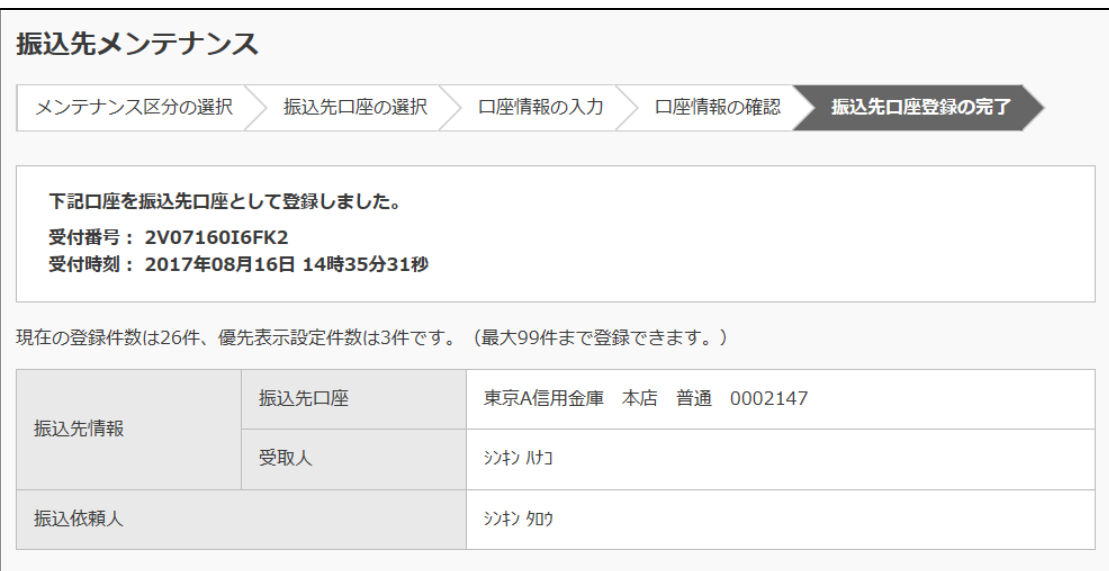

■振込先口座の登録が完了しました。

# 振込先を修正する

#### 概要

IBサービスに登録されている振込先口座情報の修正を行います。

### 操作説明

メイン画面から「振込」画面の「振込先の追加・変更・削除」を選択するまでの操作は省略します。 詳しくは「振込先メンテナンスの選択」をご参照ください。

「メンテナンス区分選択」

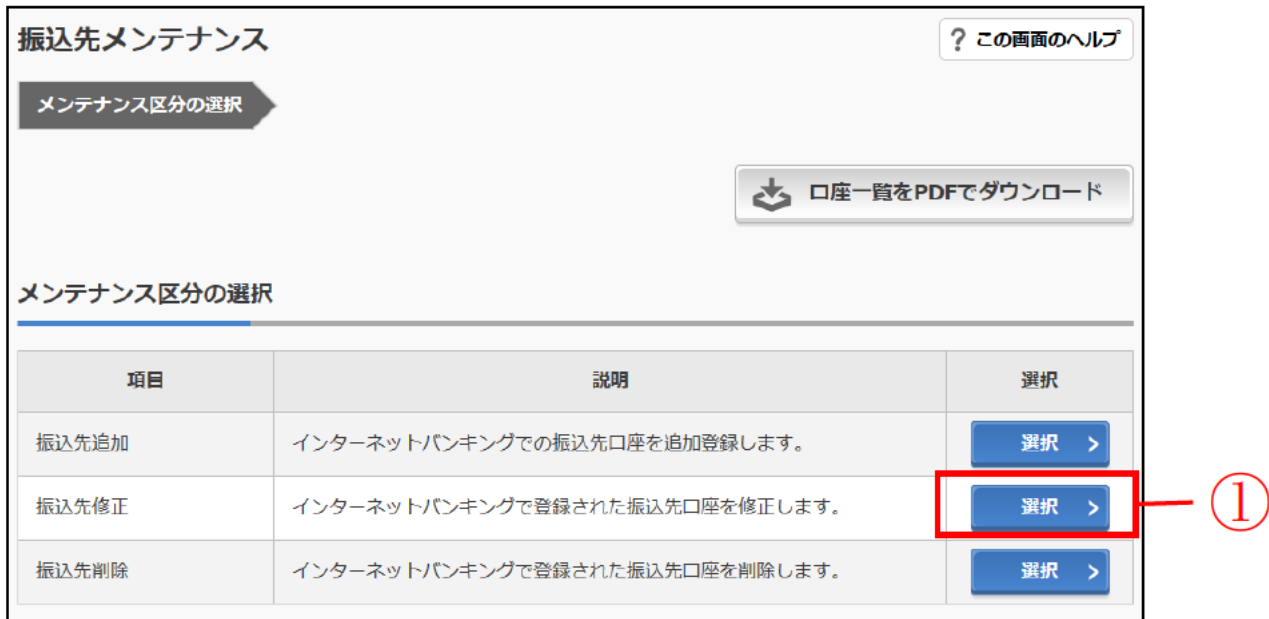

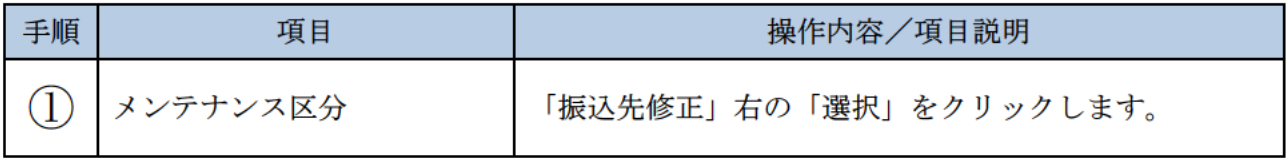

# 「振込先登録口座選択」画面

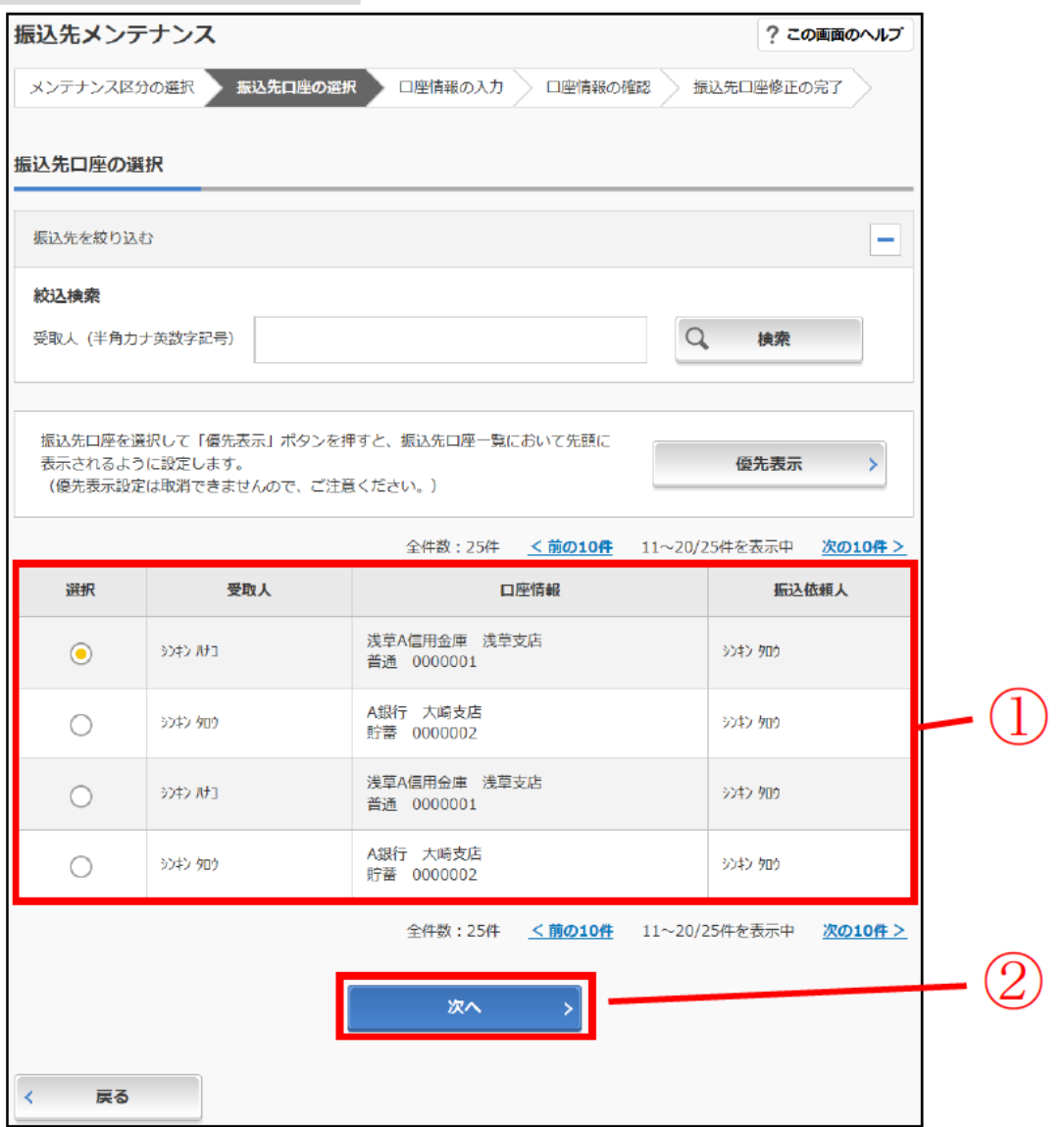

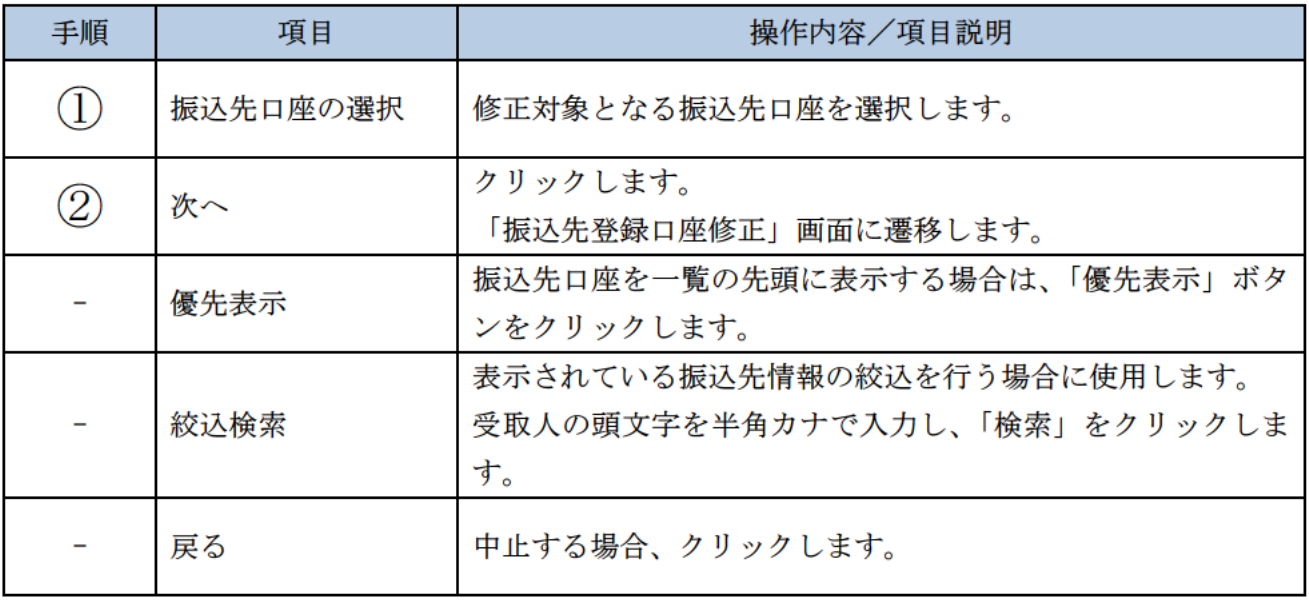

# 「振込先登録口座修正」画面

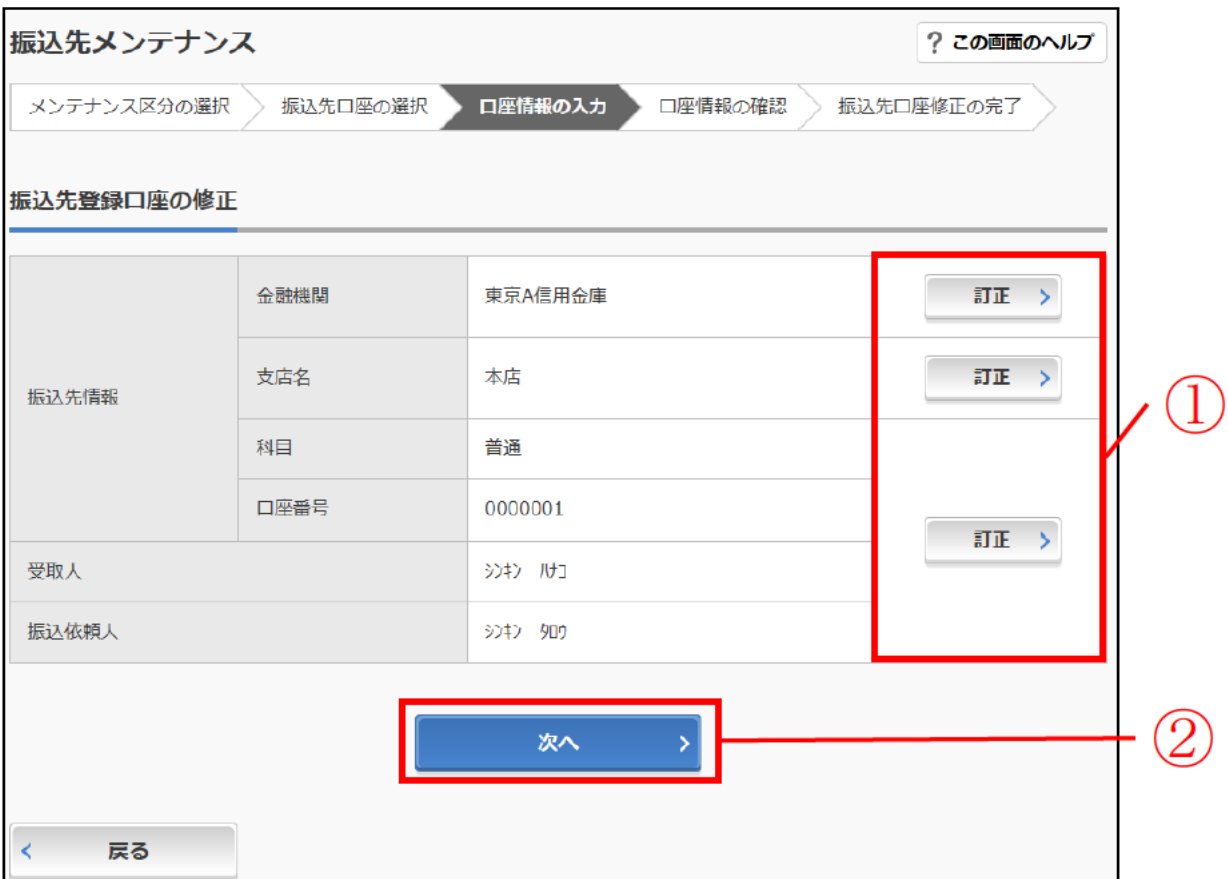

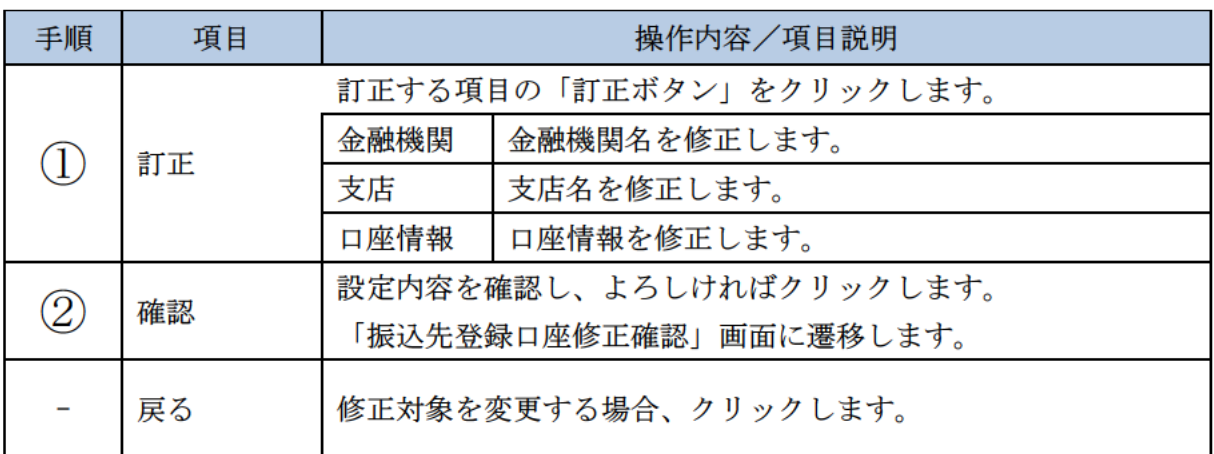

# 「振込先登録口座修正確認」画面

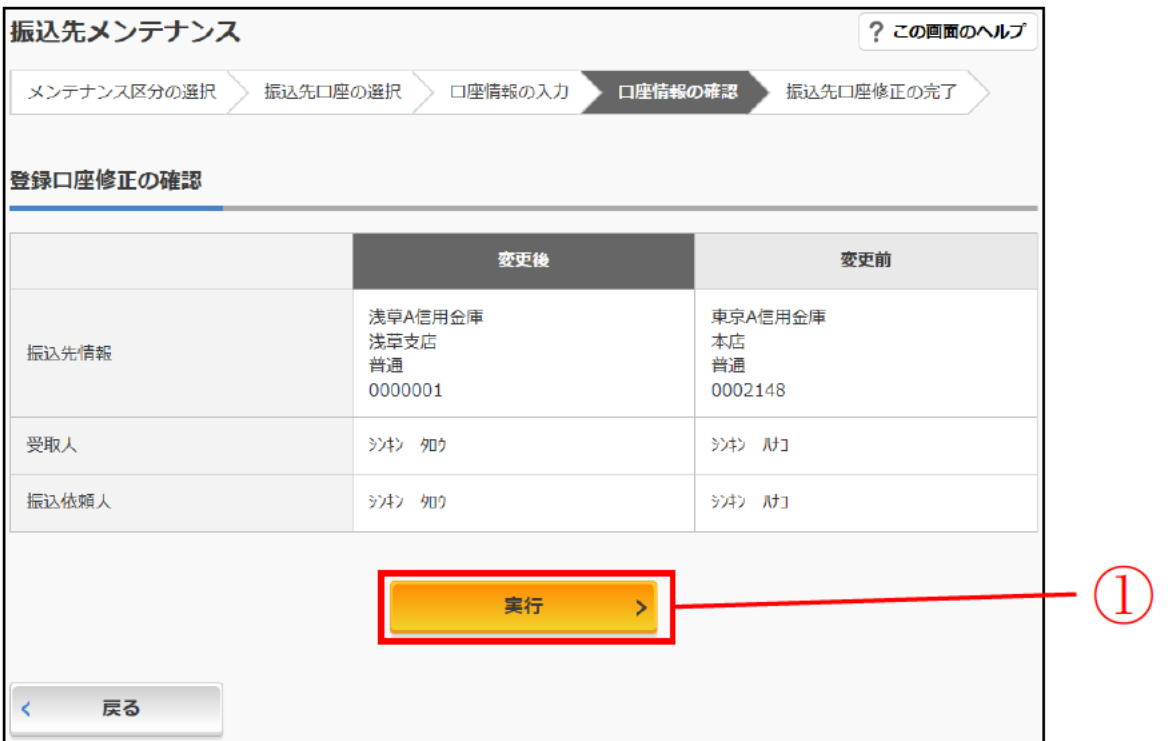

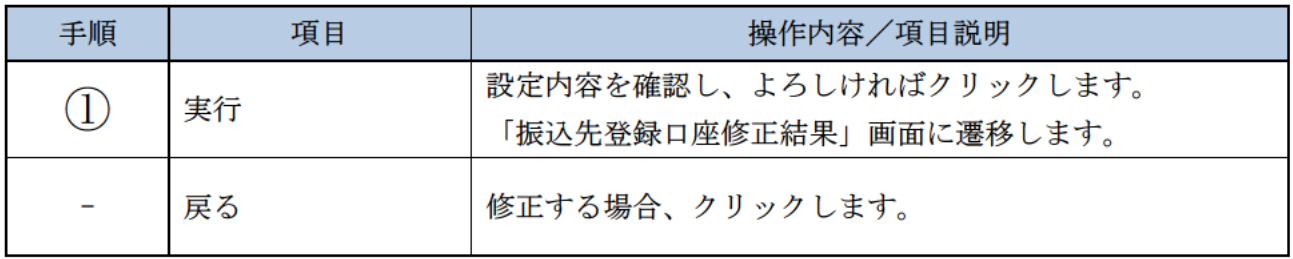

「振込先登録口座修正結果」画面

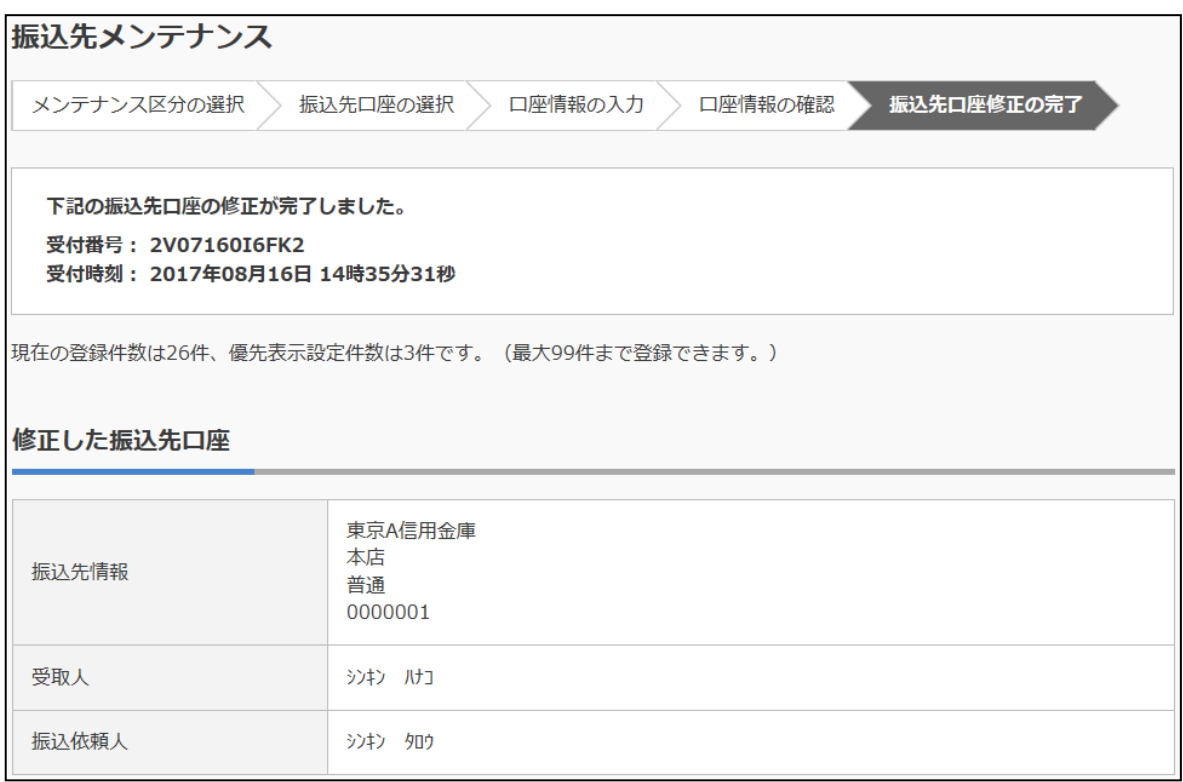

■振込先口座の修正が完了しました。

# 振込先を削除する

#### 概要

IBサービスに登録されている振込先口座情報の削除を行います。

### 操作説明

メイン画面から「振込」画面の「振込先の追加・変更・削除」を選択するまでの操作は省略します。 詳しくは「振込先メンテナンスの選択」をご参照ください。

### 「メンテナンス区分選択」

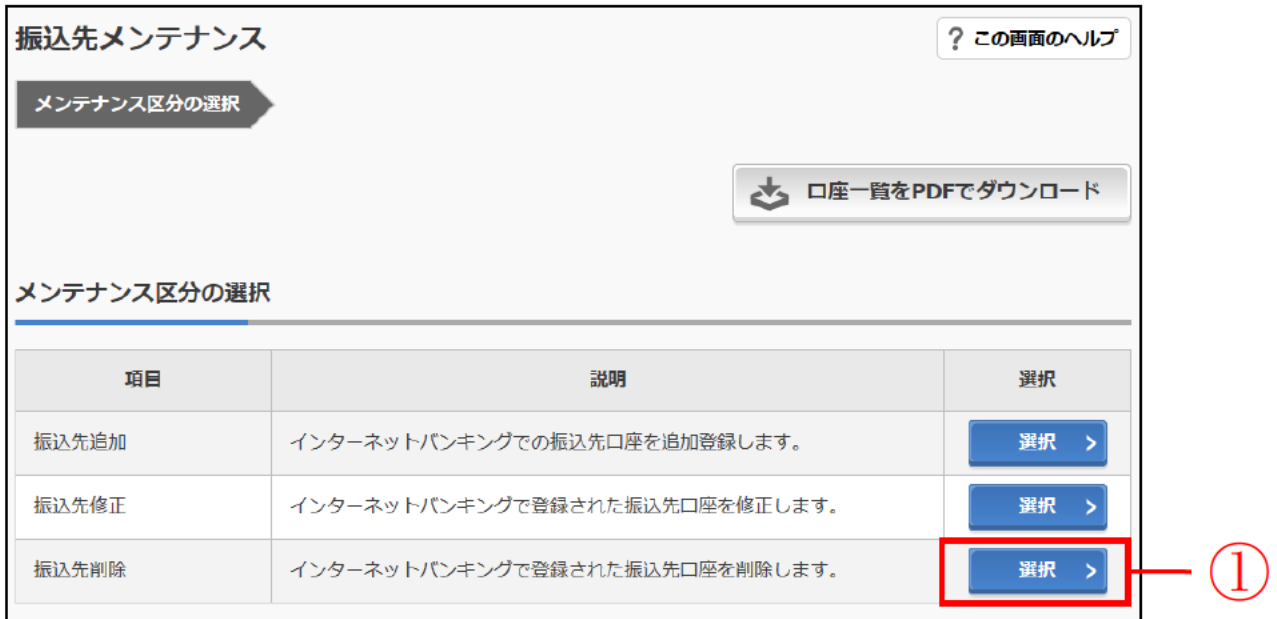

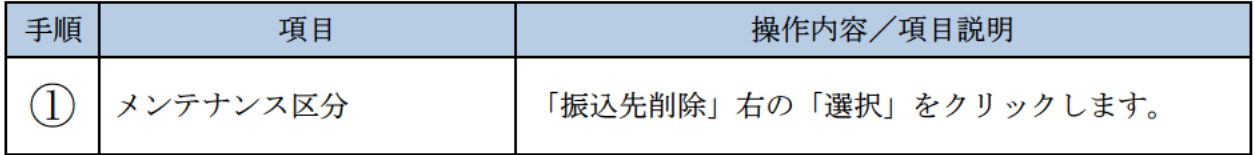

### 「振込先登録削除対象口座選択」画面

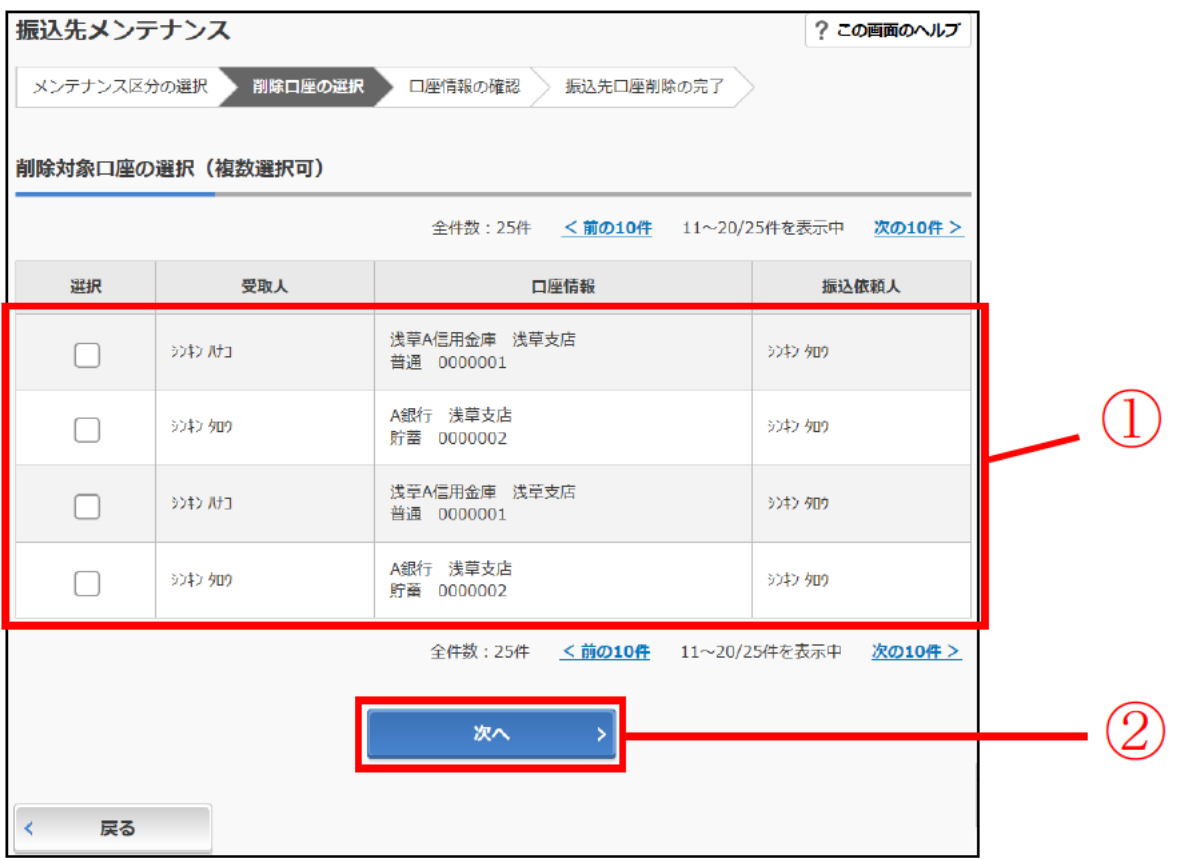

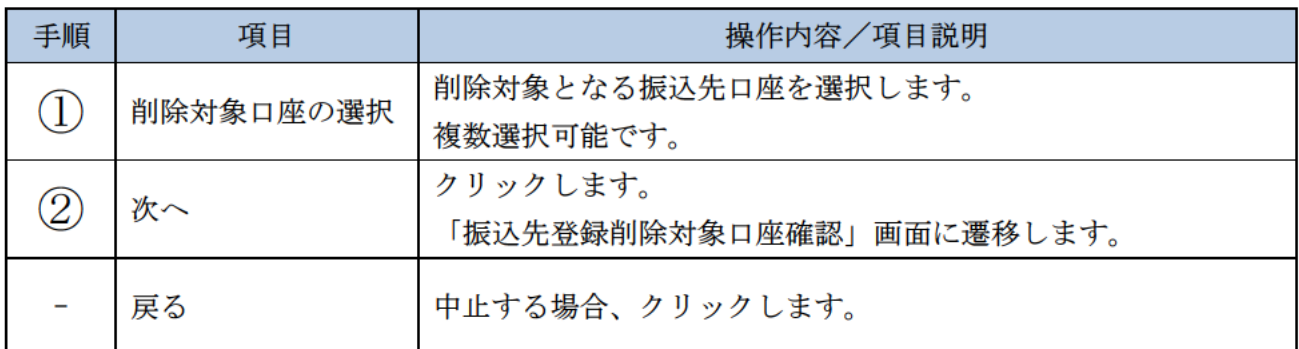

### 「振込先登録削除対象口座確認」画面

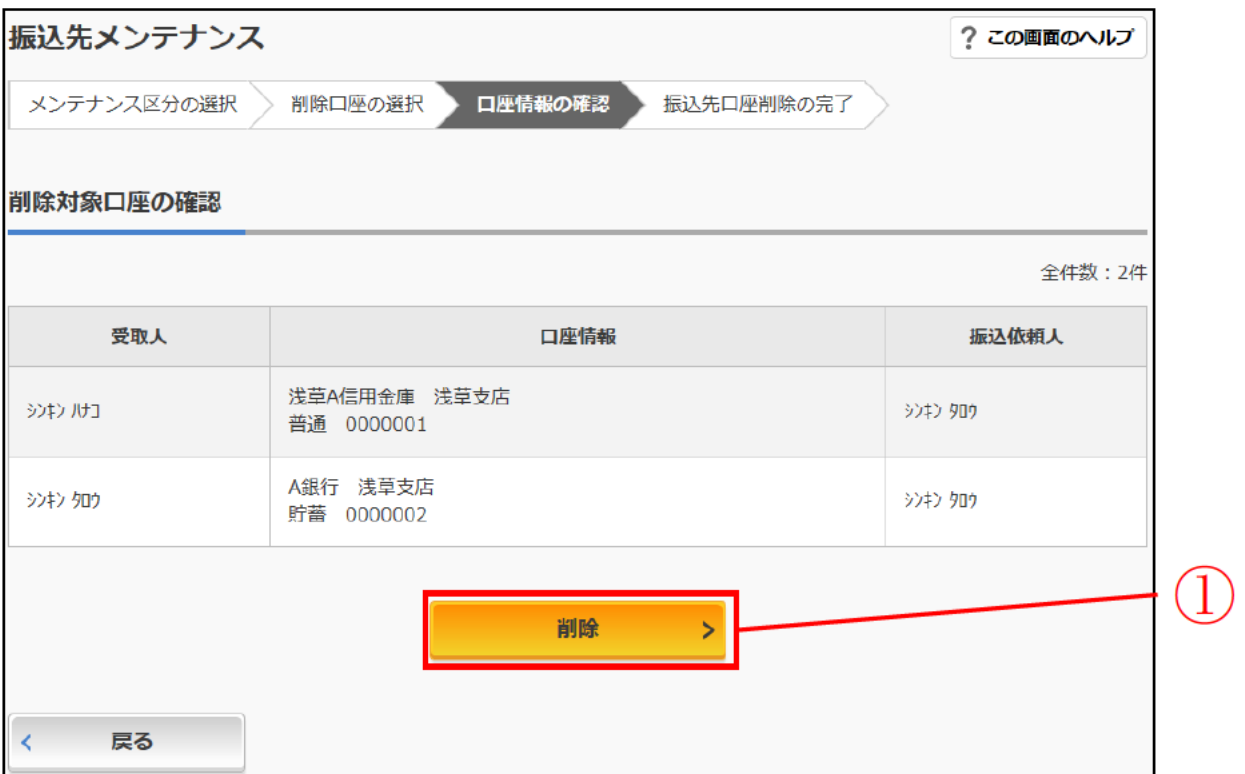

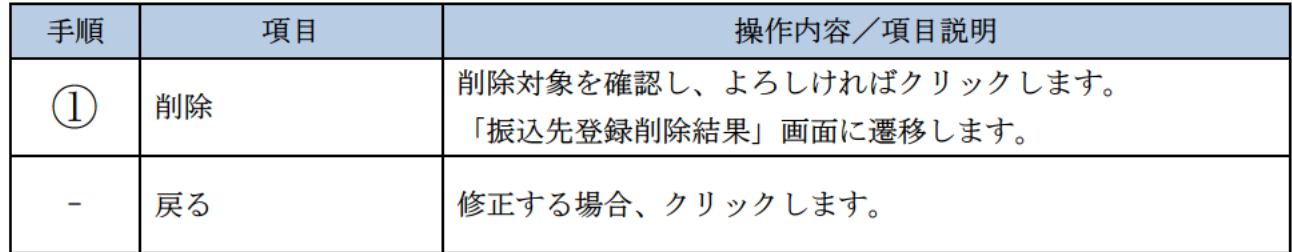

# 「振込先登録削除結果」画面

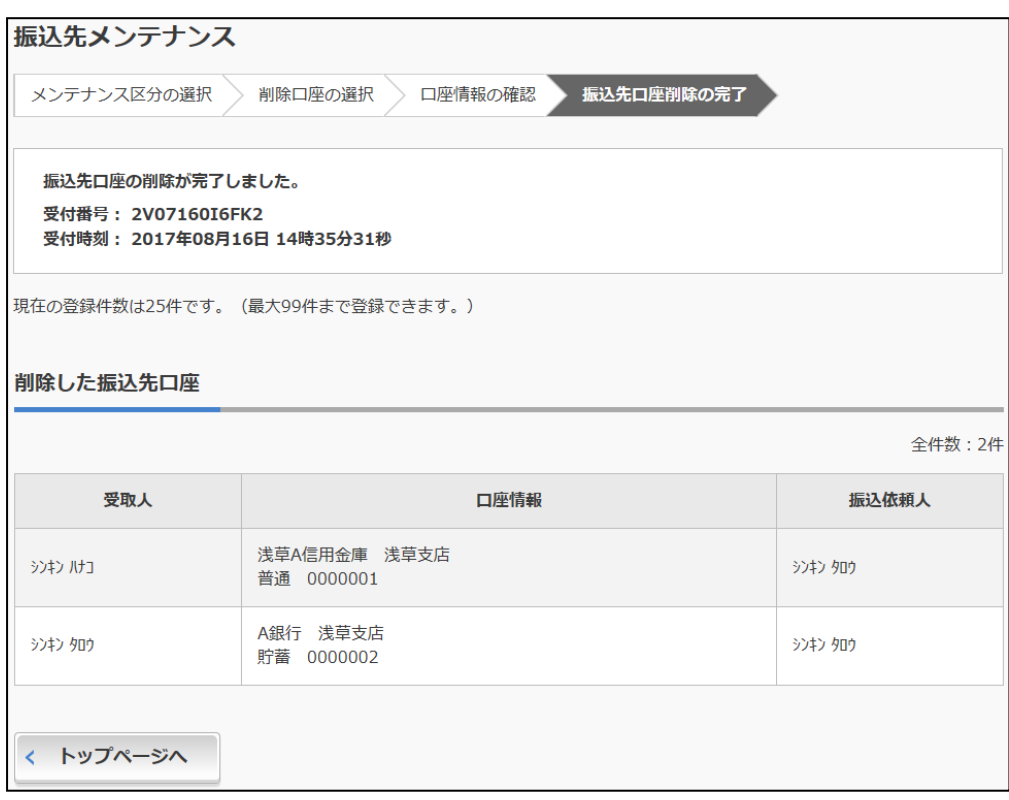

■振込先口座の削除が完了しました。